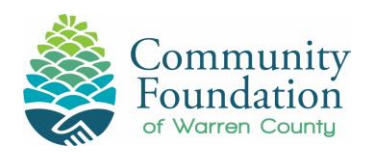

- 1. All applications are online at cfowc.org
- 2. On the home page go to the drop down for "Receive" and "Apply for Scholarships." Click the link to access the online application.

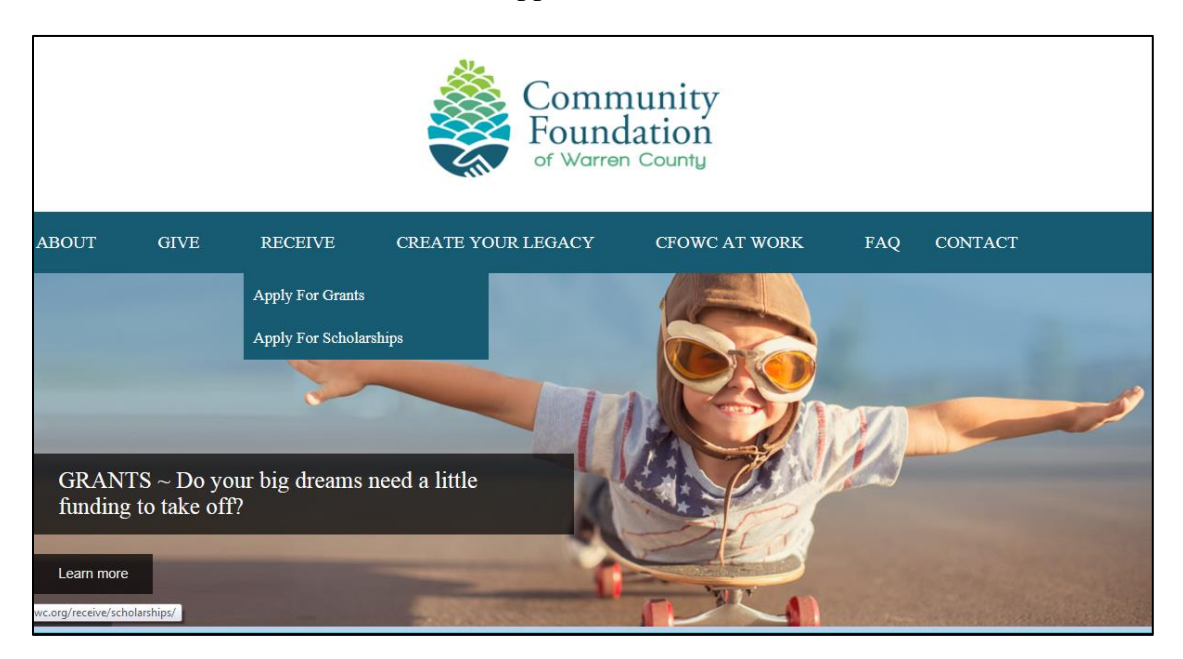

- 3. Once you get to the scholarship start page you will be asked to establish an account; this is a two-step process that requires an e-mail address. Please use an address that will be valid for all the years of your post-high school education.
- 4. First you must complete a set of Qualifying Questions so the system can determine the Scholarship Programs to which you are eligible to apply. You will select the Programs, and then select the option to "Register a New User and Continue".

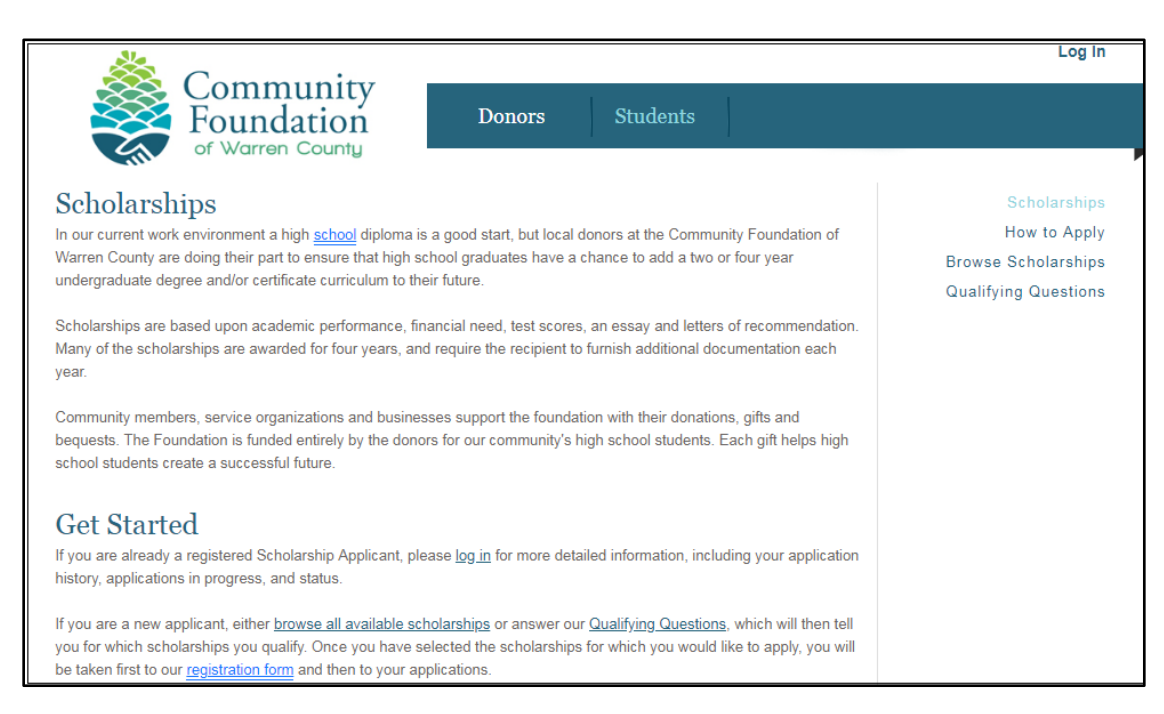

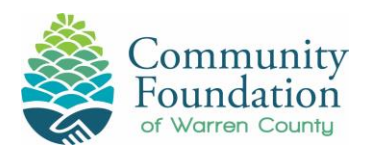

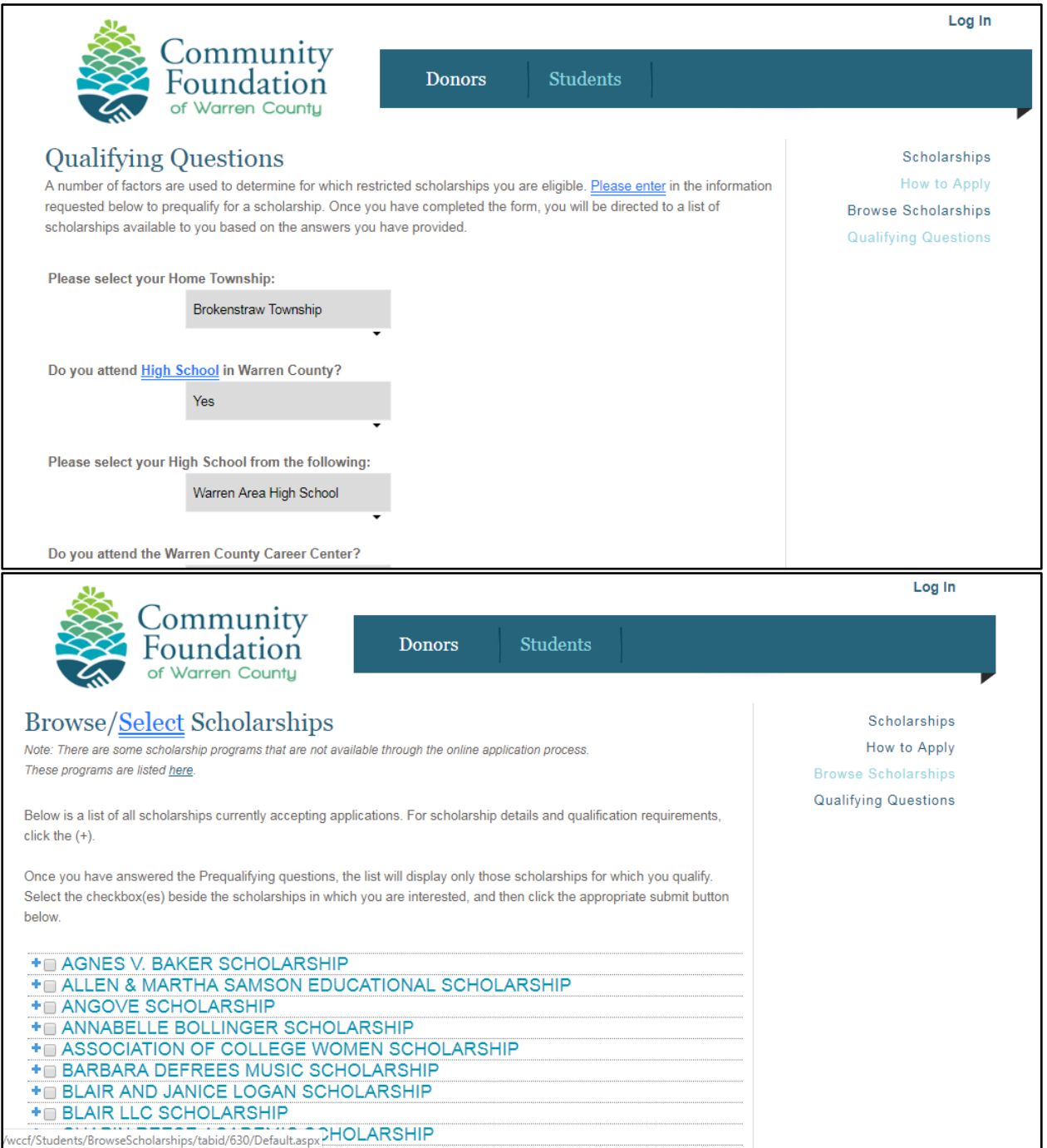

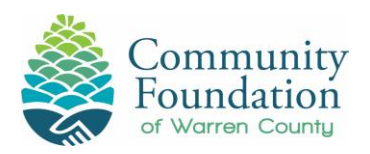

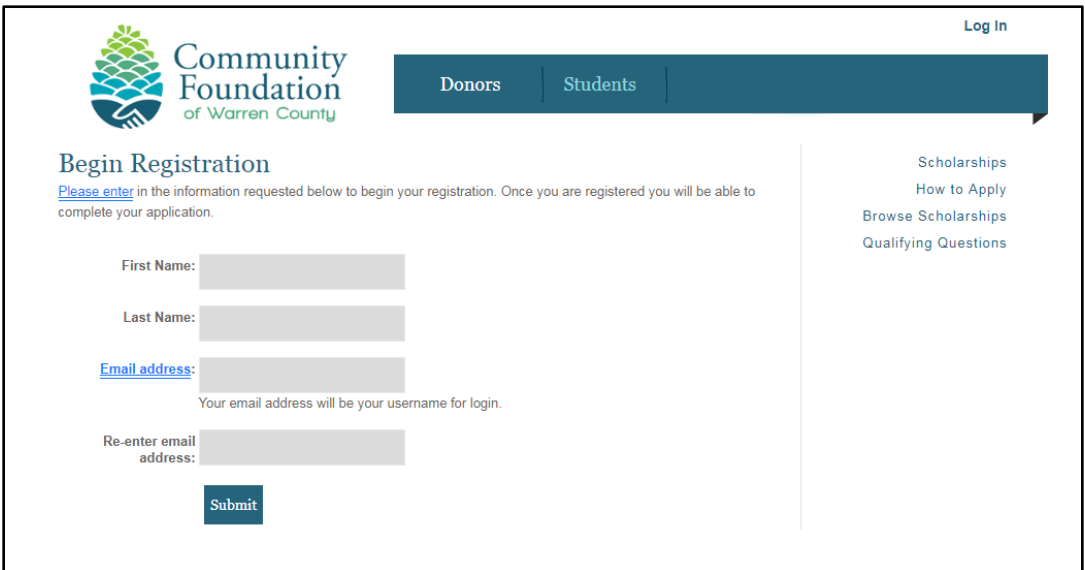

5. The system will send a link to the e-mail address you provide so you can complete the registration process and fill out the information for your application(s).

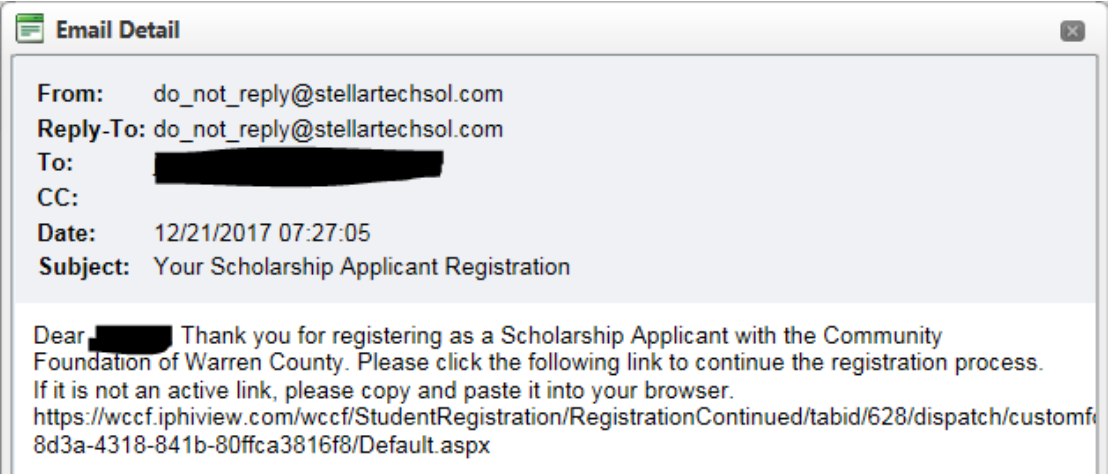

- **6.** Important information will be sent to the e-mail address you provide so please make sure it is one that you will be using for at least your post-high school educational career. **Also once you are at school your parents will probably want and need access to this email address. Your parents may want you to use their email address. That is OK.**
- 7. Your user id will be the email address that you provided and you will need to create a password based on the rules displayed on the screen. **Please write down your user name and password, and keep them in a safe place.**
- 8. Please provide accurate information about your home address and which high school you attend. This information could determine the scholarships for which you are eligible.
- 9. If you go back to the site and cannot remember your user name and/or password, **DO NOT START OVER**. Contact the Foundation and we will confirm your user name and re-set your password so you can return to your application(s).

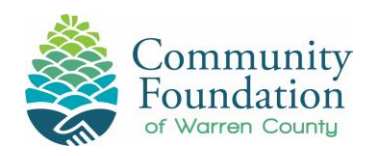

- 10. If you cannot access the site for any reason, contact the Community Foundation for help. If we cannot solve the problem we will get help for you. **DO NOT START OVER.**
- 11. Please apply for a Community Foundation Scholarship if you are eligible.
- 12. There are some scholarships for which you cannot apply. If you are selected for one of those scholarships, we will need the information contained in the application in order to contact you and award the scholarship.
- 13. When you upload documents, please make sure the document is readable. If you are taking a photo with a cell phone to upload, make sure the photo captures the information needed for the application. Check all photos before submitting them, and re-check them after you upload them. If we cannot get the information we need to process your application, we will not be able to award a scholarship.
- 14. Make sure you save your work as you progress through the sections of the scholarship application. Unsaved work will disappear and must be re-entered.
- 15. You will be able to generate a .pdf file of your application to print. The "Submit" button will appear next to the "Generate .pdf" button when you have completed all the steps required for the application. If you do not see the "Submit" button, you have not completed the application. Double check all parts of the application to see what is missing. (In many cases it is a result of all of the upload requirements not being completed. The upload requirements are detailed within each application in the form of a table. Once the document has been uploaded, it will show the requirement as being completed.)

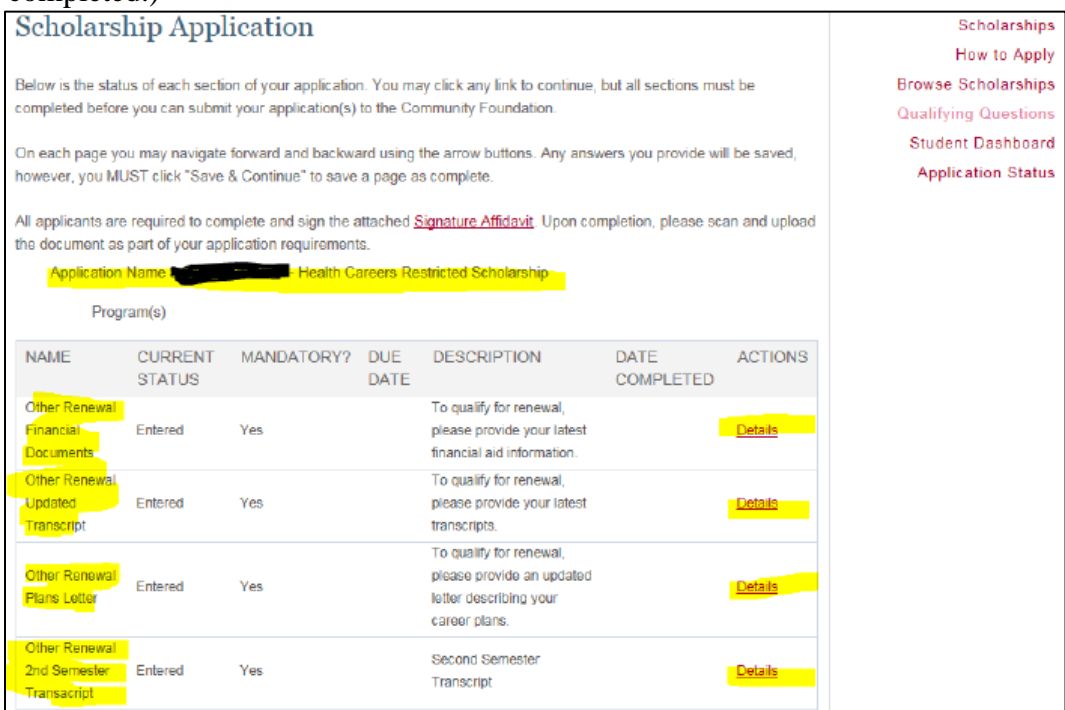

**16. Please e-mail or call us if you have any problems – lag.cfwc@westpa.net or call (814) 726-9553. If we cannot help you right then, we will get back to you with an answer as soon as possible. Once you have registered and started an application PLEASE DO NOT START OVER.**